## **Importation des contacts d'un autre compte mail**

Pour les comptes **ligue-ca.fr** :

- 1. Sur votre ordinateur, connectez-vous au compte **ligue-ca.fr** à partir duquel vous souhaitez exporter vos contacts.
- 2. Dans le menu Contacts.

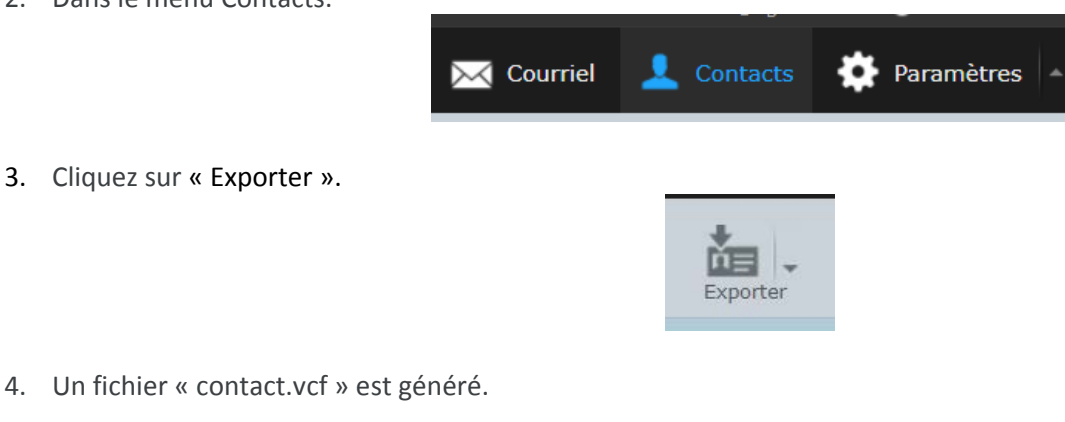

5. Sur votre ordinateur, connectez-vous au compte Gmail vers lequel vous souhaitez importer des messages.

 $8 =$ 

6. Dans le menu « Contact ».

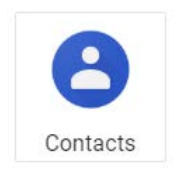

contacts.vcf

7. Développer le sous menu « Plus ».

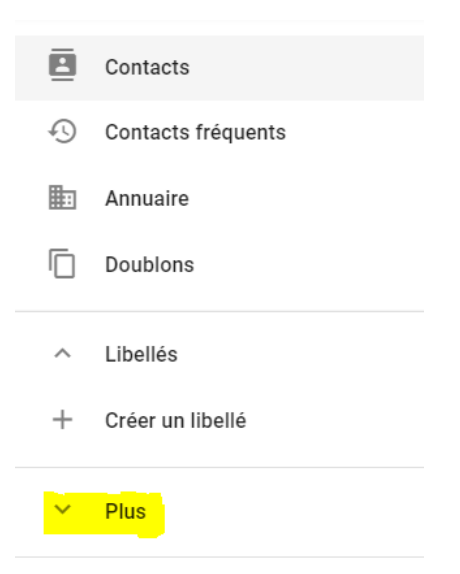

8. Cliquer sur « Importer ».

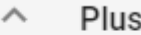

Importer

9. Puis sur « Sélectionner un fichier ».

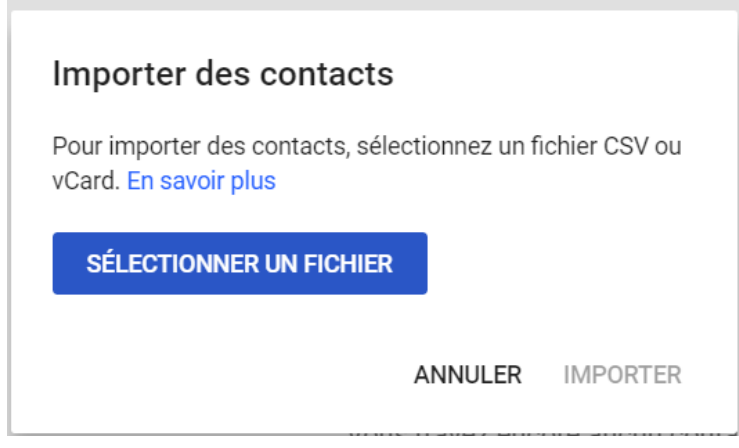

Rechercher le fichier exporté précédemment puis cliquer sur « Importer ».

Pour les comptes **lafafoot.fr**

- 1. Sur votre ordinateur, connectez-vous au compte **lafafoot.fr** à partir duquel vous souhaitez exporter vos contacts.
- 2. Dans le menu Contacts.

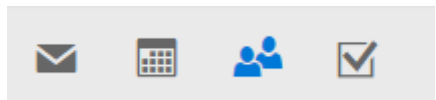

3. Cliquez sur « Gérer » puis « Exporter des contacts ».

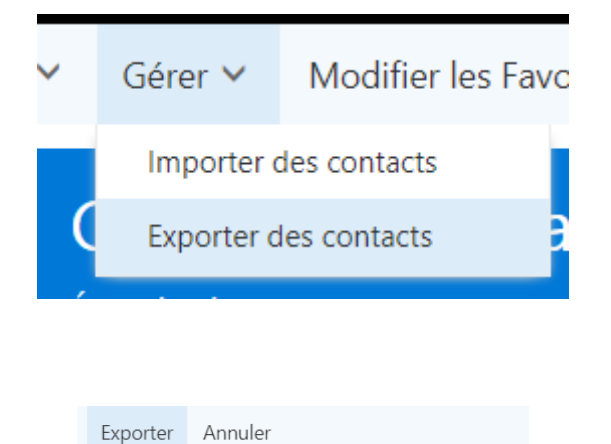

4. Cliquer sur « Exporter ».

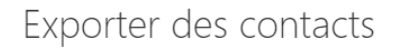

Quels contacts voulez-vous exporter ?

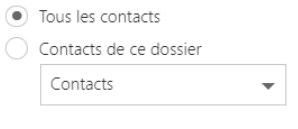

Sélectionnez un format d'exportation

- Microsoft Outlook CSV
- 5. Un fichier « contact.csv » est généré.

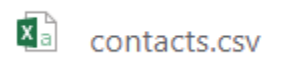

- 6. Sur votre ordinateur, connectez-vous au compte Gmail vers lequel vous souhaitez importer des messages.
- 7. Dans le menu « Contact ».

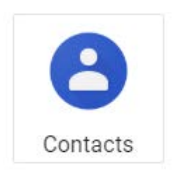

8. Développer le sous menu « Plus ».

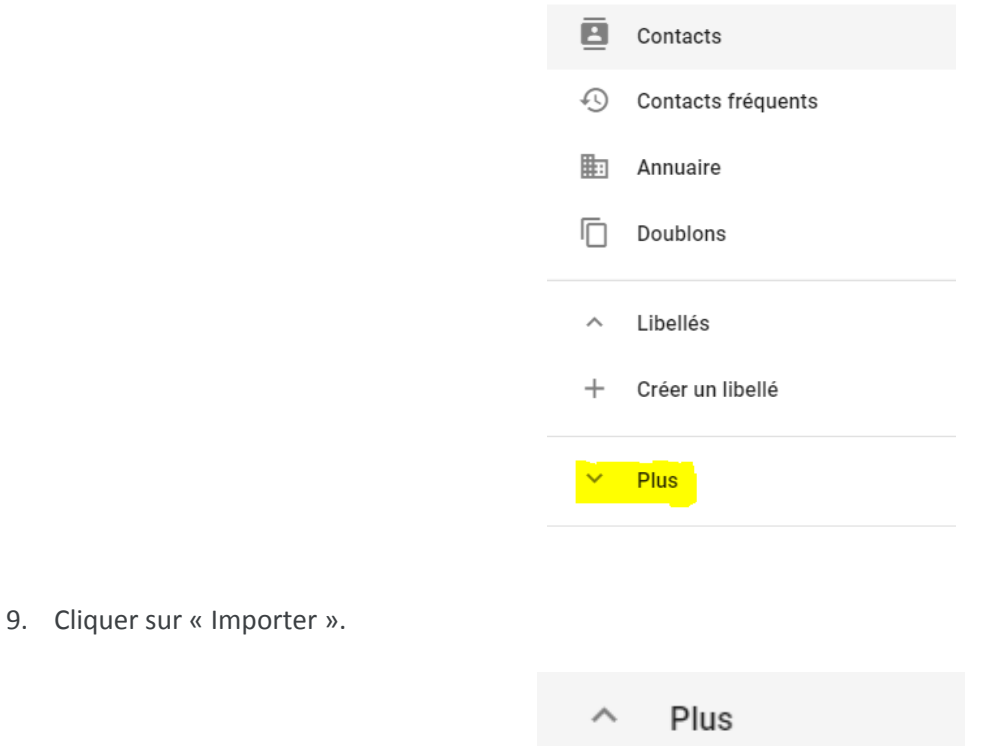

Importer

10. Puis sur « Sélectionner un fichier ».

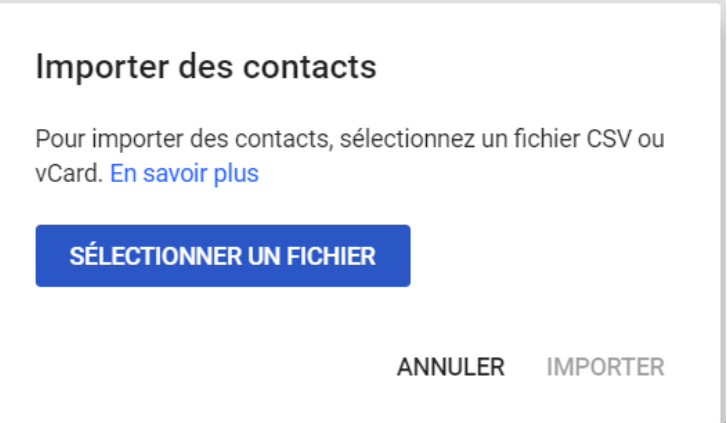

Rechercher le fichier exporté précédemment puis cliquer sur « Importer ».